## **Rilevatori Semaforici (SEMAFORI)**

[Menù Principale](https://wiki.nuvolaitalsoft.it/doku.php?id=guide:cds:menu_princiaple) → Inserimento da Dispisitivi → Rilev. Semaforici

Cliccando sulla voce "inserimento da rilevatori semaforici" si verrà reindirizzati all'apposita scheda, che si presenterà con l'elenco degli ultimi servizi, inseriti attraverso questa modalità da un operatore autorizzato. Un servizio è l'insieme di foto del dispositivo in un determinato periodo.

Per inserire un nuovo servizio basterà fare click sul bottone "Nuovo" presente sulla destra. La schermata cambierà e verranno visualizzati i campi da compilare, quali la data, il rilevatore, mancata contestazione ecc…(come in figura sottostante).

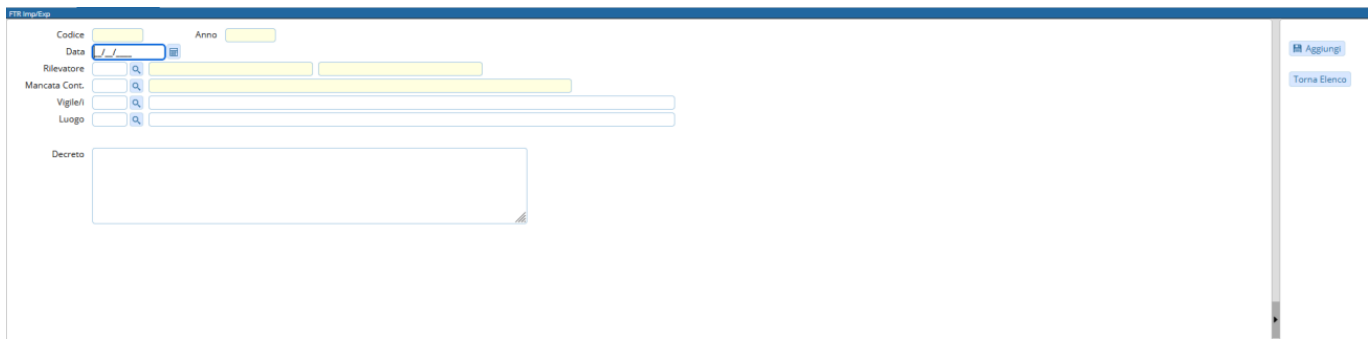

Per confermare la creazione, basterà fare click sul bottone "Aggiungi".

Entrando nel servizio appena creato.

Si entrerà nella seguente schermata dove sarà possibile fare l'upload dei fotogrammi presenti nel proprio dispositivo attraverso l'apposito bottone "Upload", posto in alto alla schermata (raffigurato nella figura sottostante), oppure attraverso il bottone "Leggi", il quale prenderà i fotogrammi direttamente da FTP.

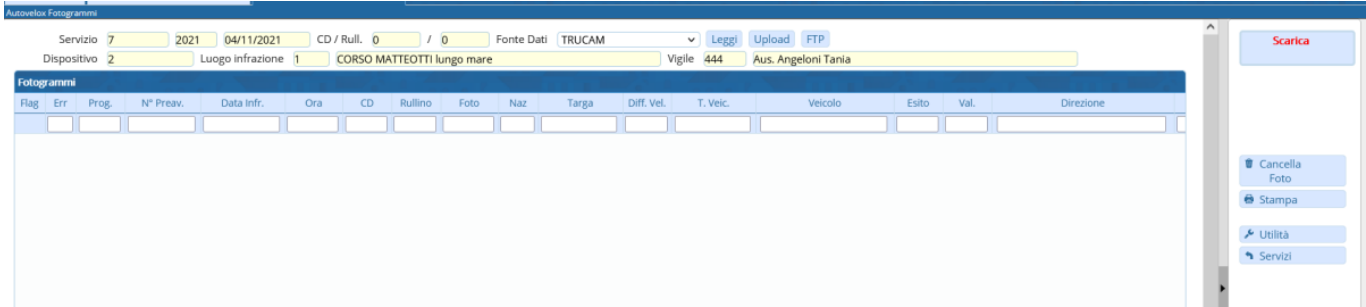

Una volta caricati tutti i fotogrammi sarà necessario aprirne uno ad uno e verificare l'esattezza delle informazioni al suo interno, e se vuoto inserire le informazioni base come la targa ed il modello del veicolo fotografato. Dopo aver esaminato tutto il contenuto del servizio, si potrà proseguire col bottone "Scarica", il quale porterà tutti i fotogrammi corretti (quindi senza errori o mancanze) come verbali.

From: <https://wiki.nuvolaitalsoft.it/>- **wiki**

Permanent link: **<https://wiki.nuvolaitalsoft.it/doku.php?id=guide:cds:semafori&rev=1637081947>**

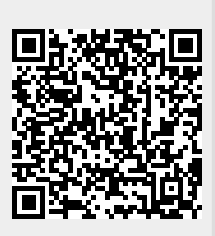

Last update: **2021/11/16 16:59**